## Справочник «Физические лица»

Справочник Физические лица доступен при выборе в левой панели управления кнопки Физические лица:

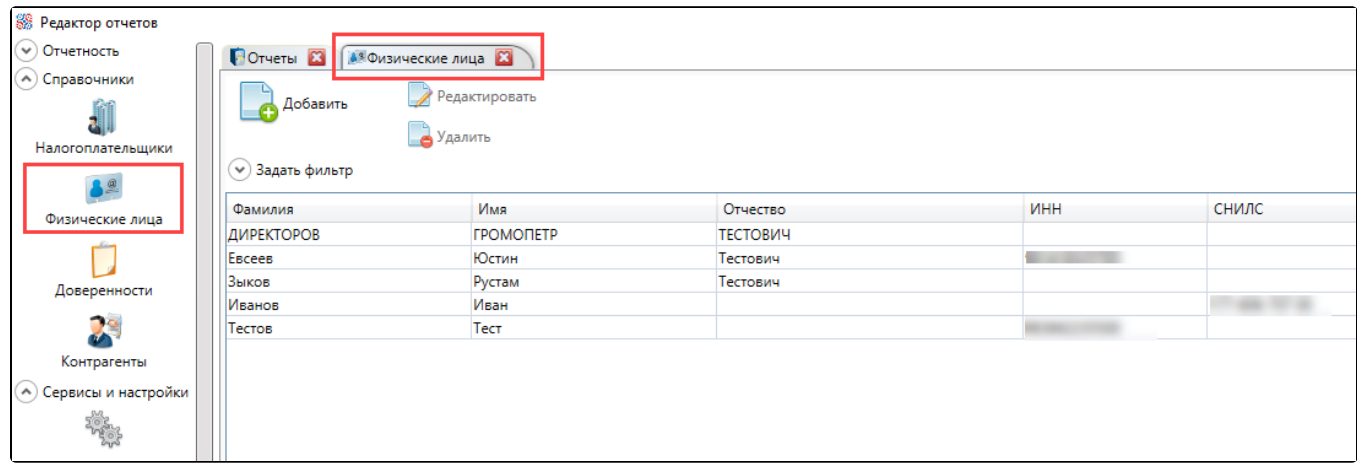

Для создания нового физического лица в справочнике Физические лица нажмите кнопку Добавить:

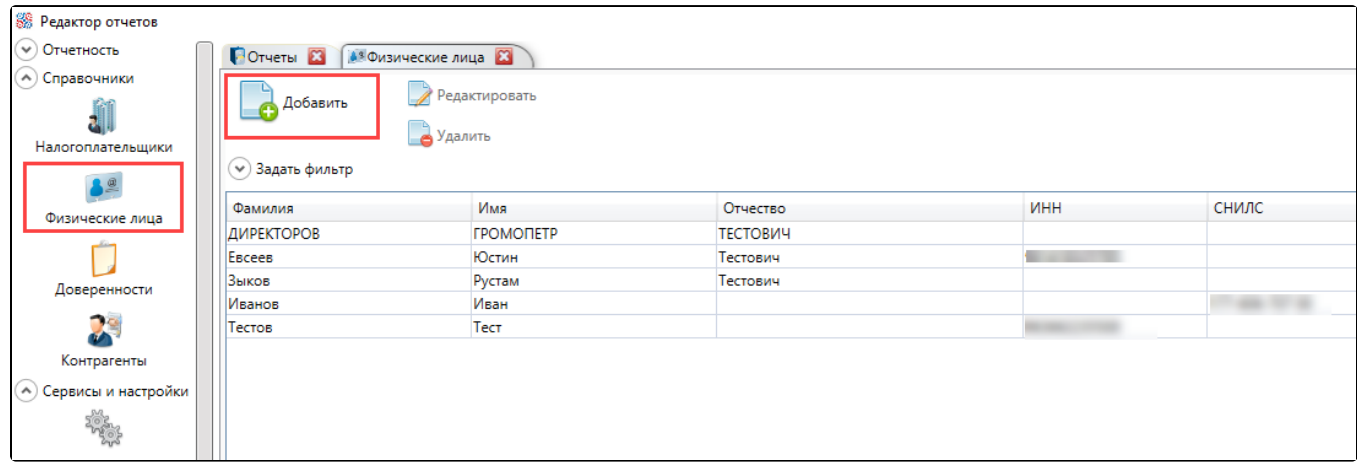

Откроется вкладка Новое ФЛ. Заполните данные физического лица. Обязательные для заполнения поля отмечены символом \*.

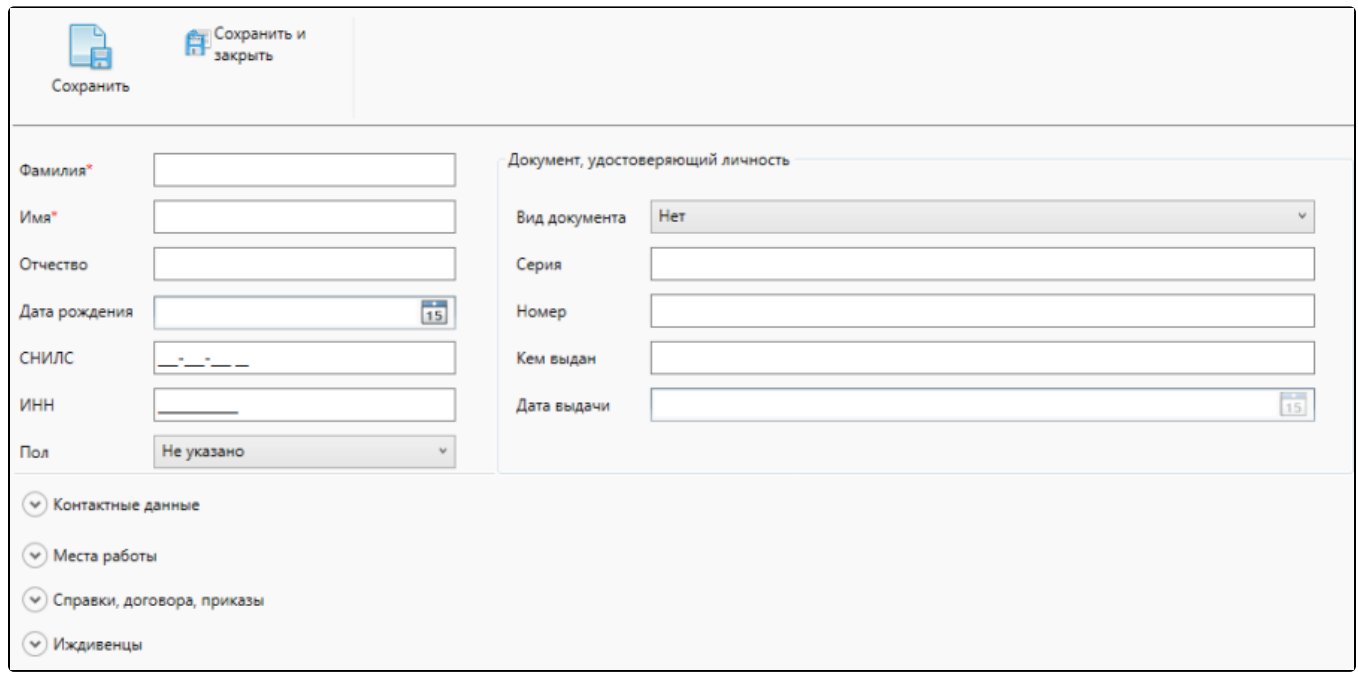

После заполнения нажмите кнопку **Сохранить и закрыть**. Данные будут сохранены, вкладка по работе с физическим лицом будет закрыта, созданное физическое лицо добавится в справочник.